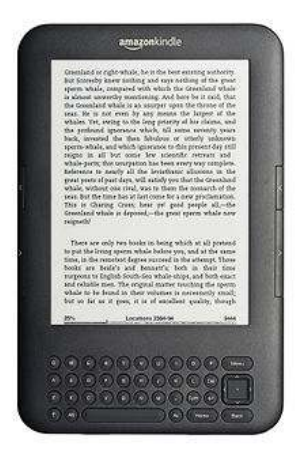

## **Downloading Bay County Library System eBooks to Your Kindle**

**http://baycountylibrary.lib.overdrive.com**

Please note that while you may be able to purchase books directly from Amazon and wirelessly download them to your Kindle, **library eBooks require a separate Wi-Fi connection for wireless download. Amazon's 3G connection**  <mark>separate Wi-Fi connection for wireless download. Am</mark><br>will not allow wireless downloading for library books.

**1.** Find an available eBook. You can do a digital quick search or click on advanced search:

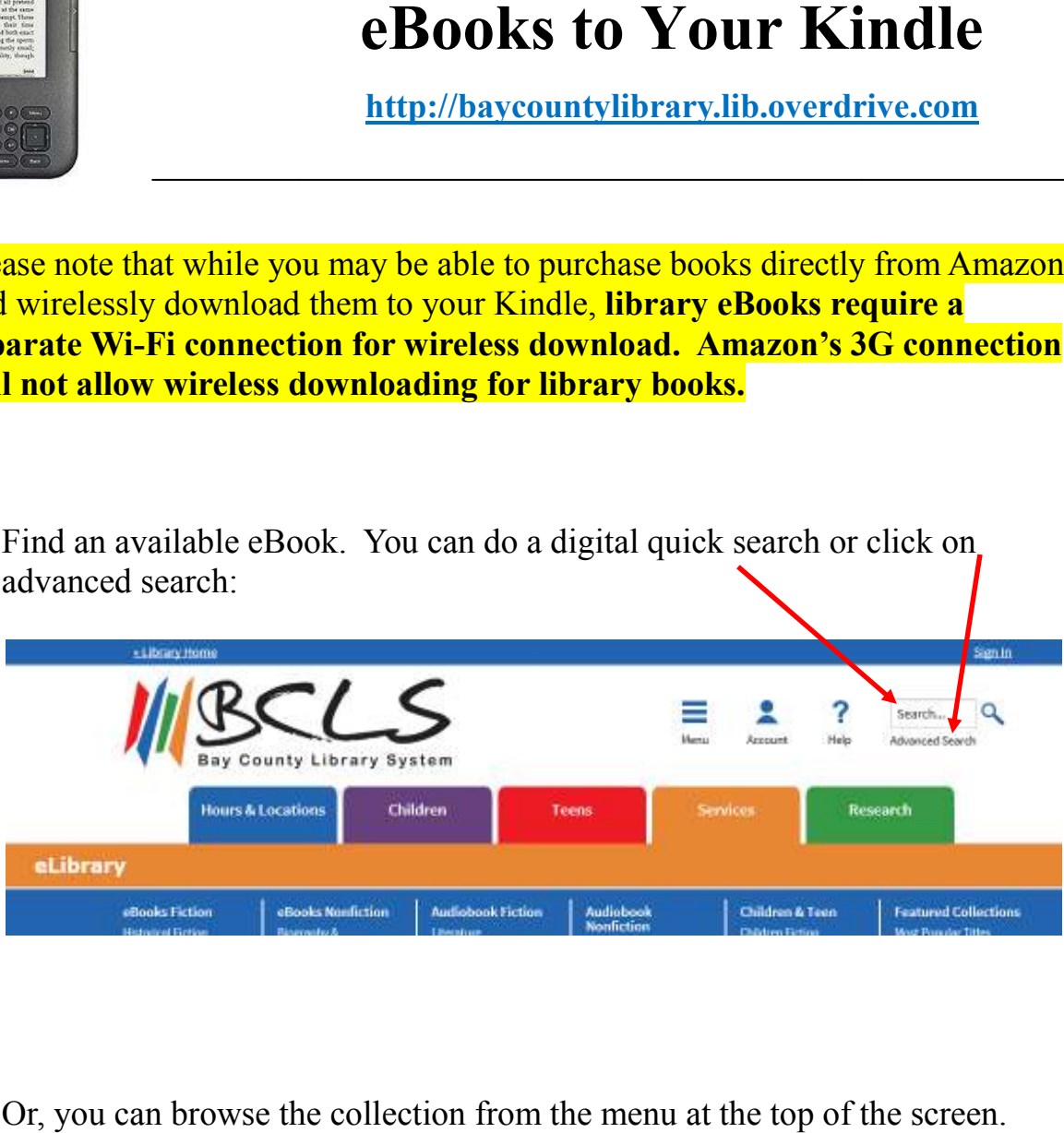

Or, you can browse the collection from the menu at the top of the screen.

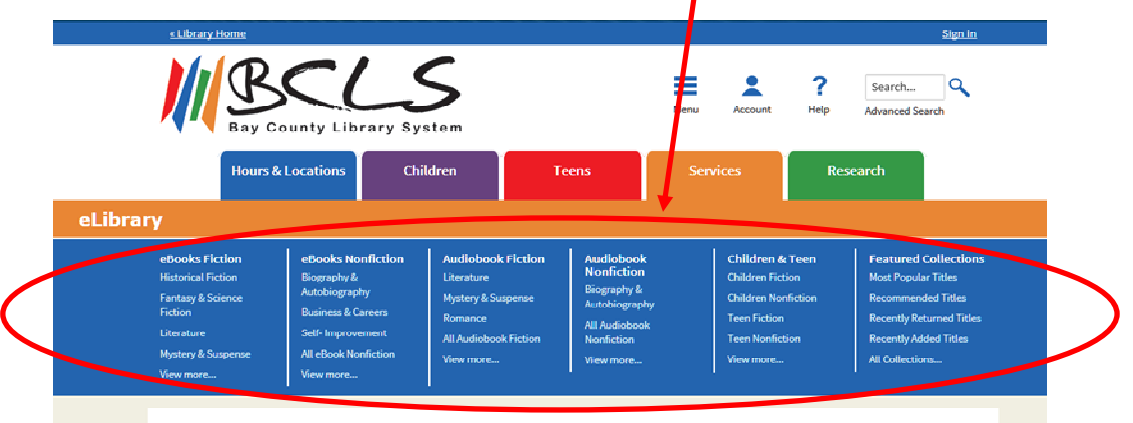

**2**. When you find an available eBook you want to check out, make sure it is available in Kindle format:

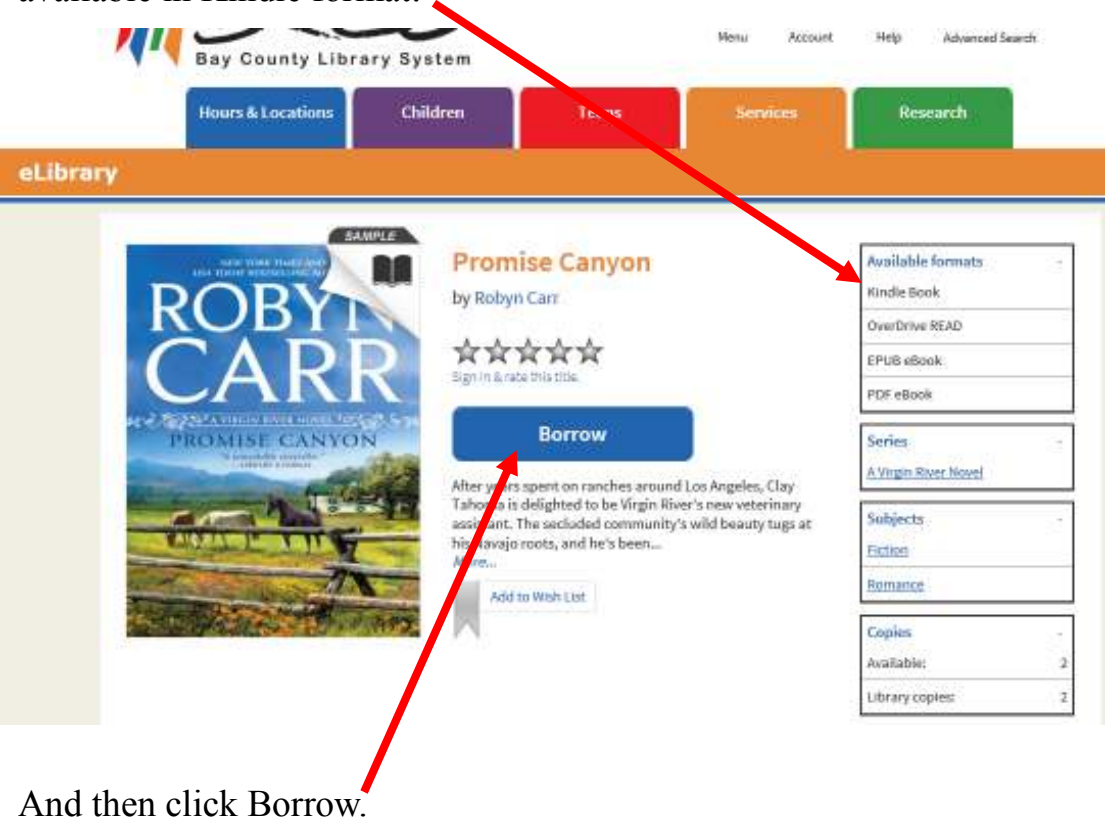

**3**. Sign in using your Bay County Library System library card number and PIN.

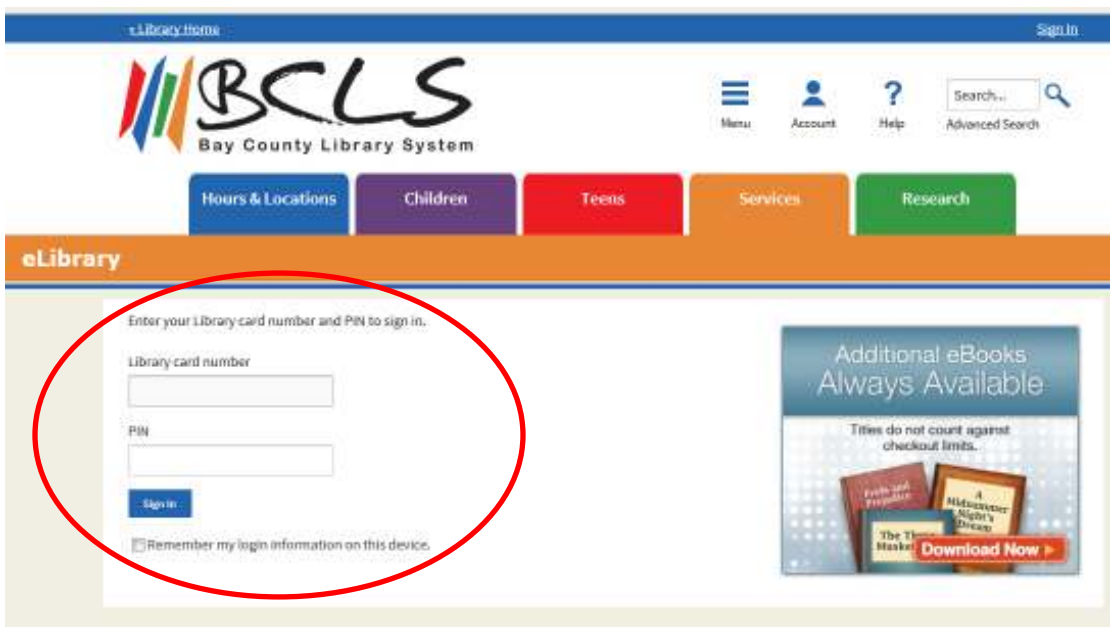

**4**. Click on the **Download** box, check the box for Kindle format, and then click **Confirm & Download**.

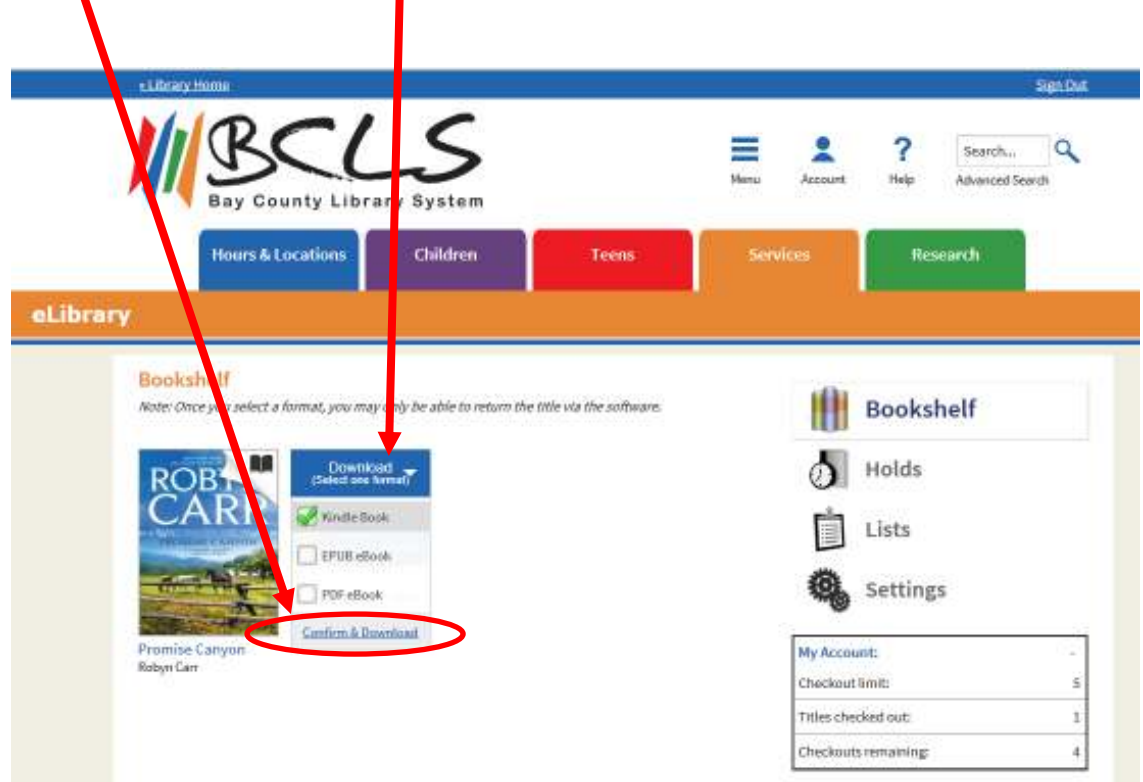

**5**. You will be directed to the Amazon website. Click on the yellow **Get library book** icon.

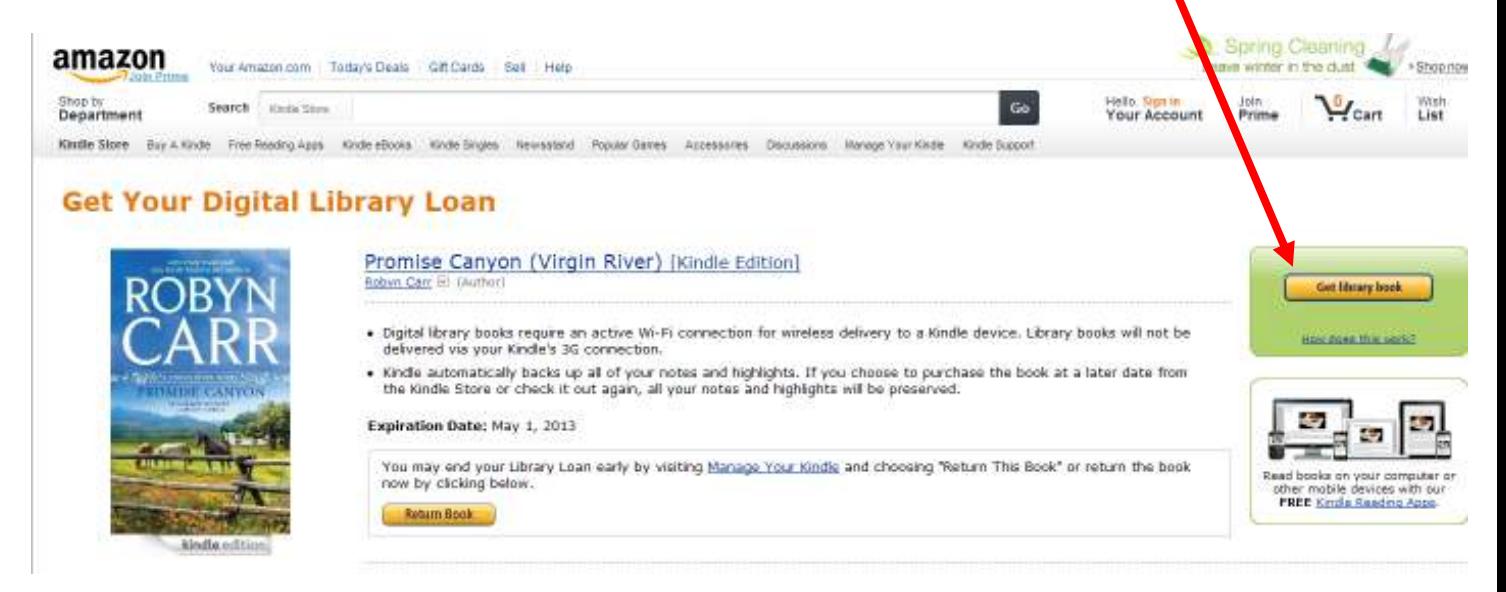

**6**. Sign into your Amazon account with the personal email address and password you used when setting up your Kindle Account.

(If you do not know your Amazon account email and password, you will need to go through the Amazon "Forgot your password" procedure. Library staff has no way of accessing your Amazon account.)

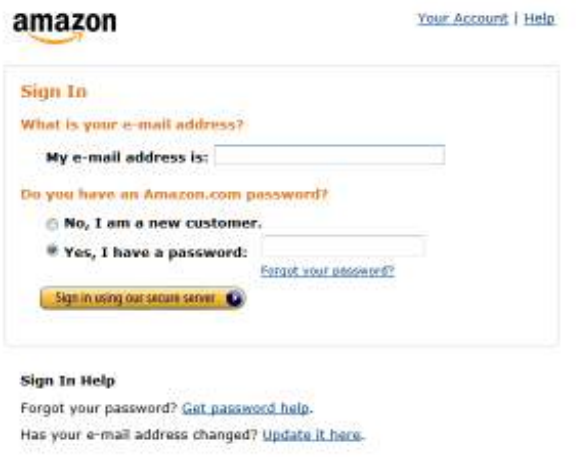

**7**. Select the device for delivery of your title.

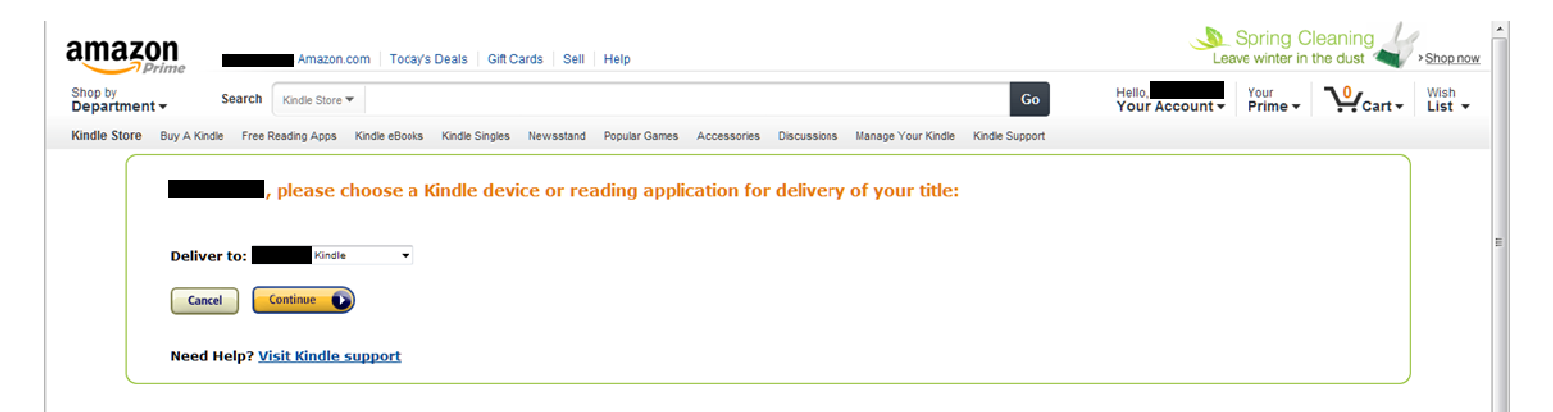

You will see the message below when your library eBook has been delivered to your Kindle or device with a Kindle app.

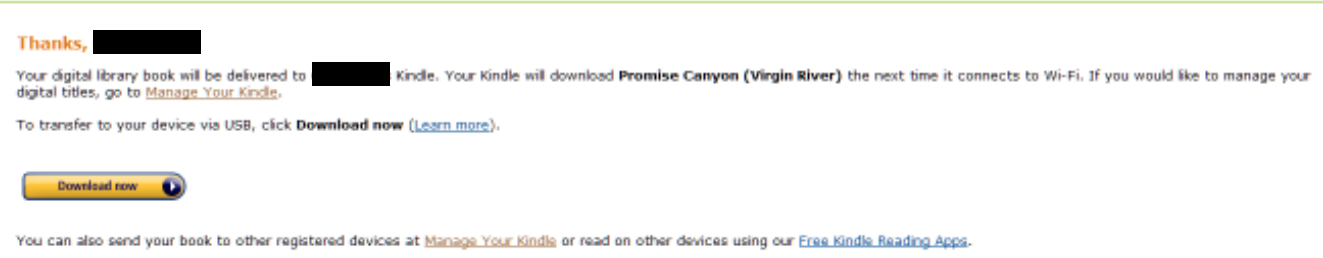

Your library eBook will be automatically delivered to your Kindle if you are connected with a Wi-Fi connection. Kindle books will **NOT** be delivered on your Kindle 3G connection.

You may need to sync your device, check the archive or cloud, and/or turn the device Wi-Fi off, then back on again for the book to be delivered to your device.

You can start reading your library book on your Kindle.

**8**. If you do **not** have a Wi-Fi connection (other than Amazon's 3G), the book will be delivered the next time you connect to Wi-Fi. Otherwise, you can download the eBook and transfer it to your Kindle with a USB connection.

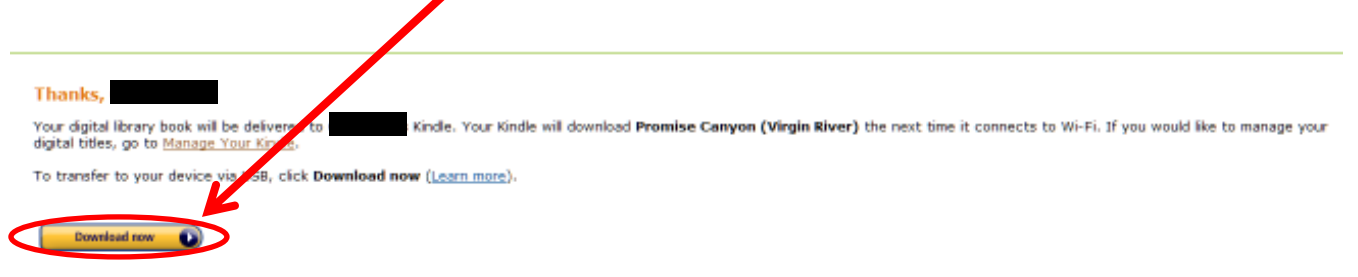

You can also send your book to other registered devices at Manage Your Kindle or read on other devices using our Free Kindle Reading Apps.

## Download the eBook file.

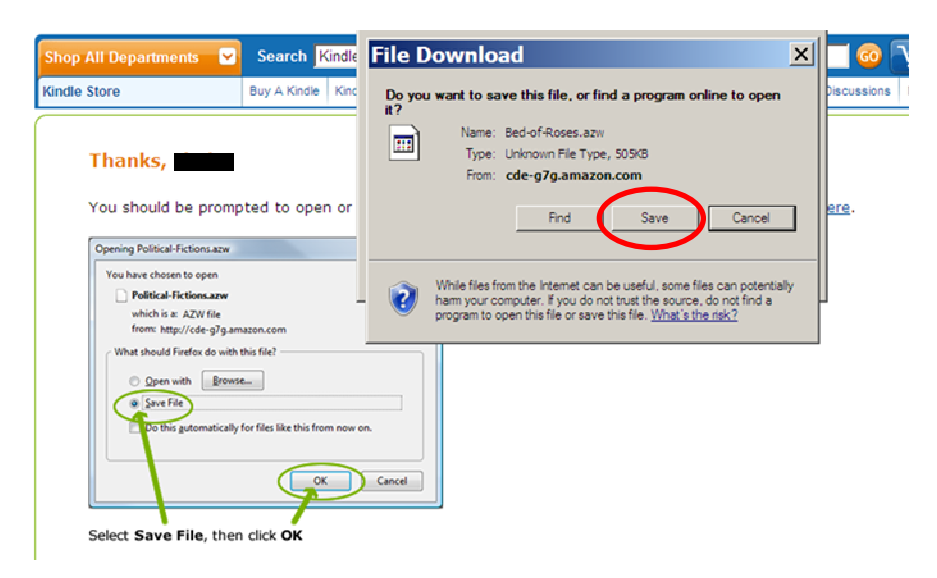

The eBook will be saved as a file on your computer. Note where you downloaded the file.

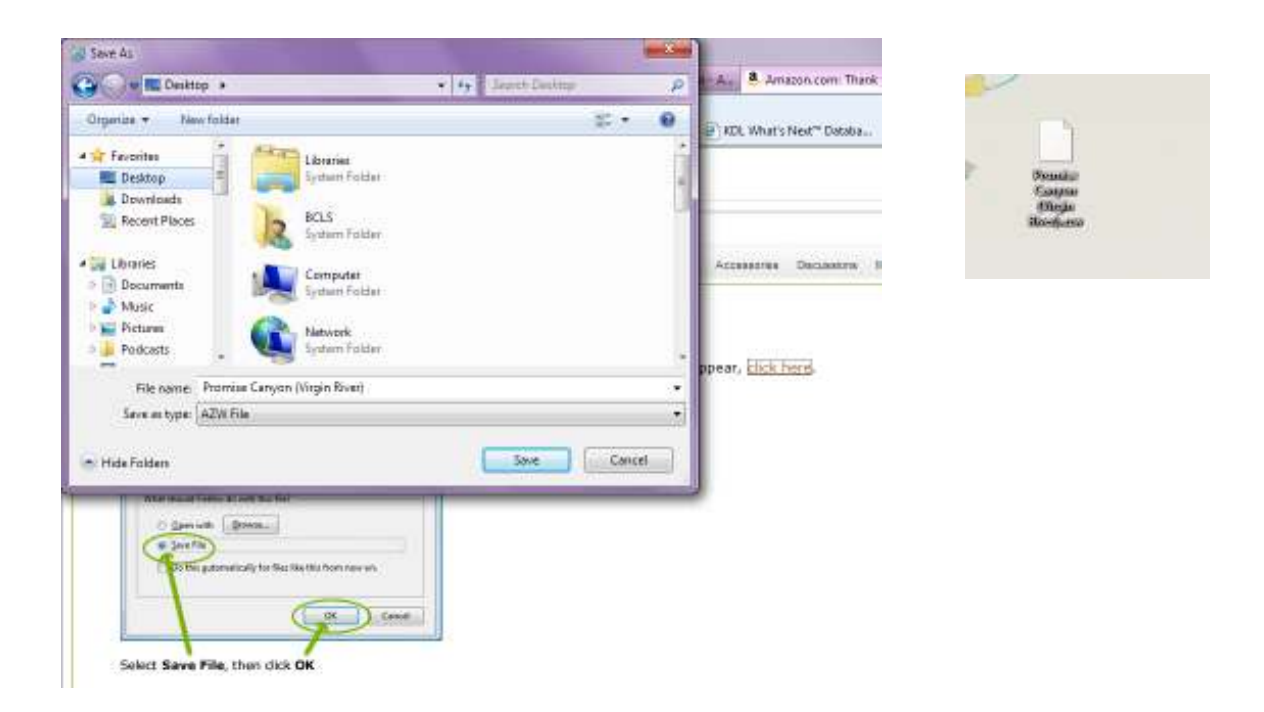

**9**. Connect your Kindle to your computer with the USB cord.

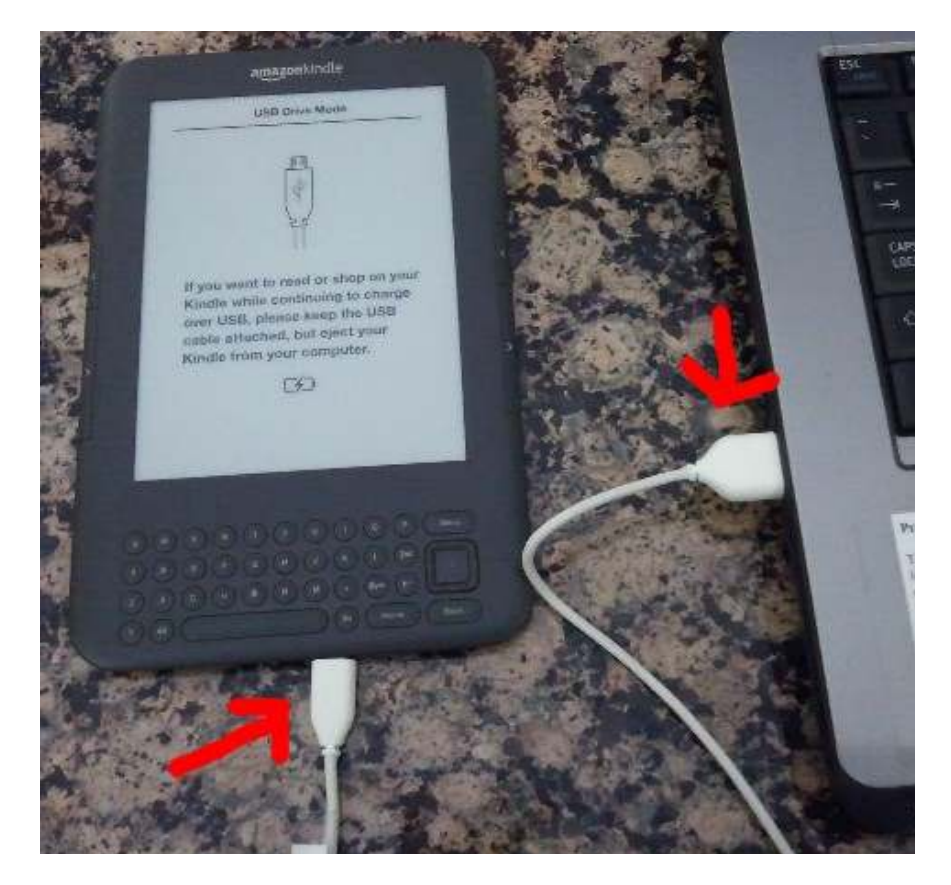

**10**. Copy the eBook into the documents folder on your Kindle.

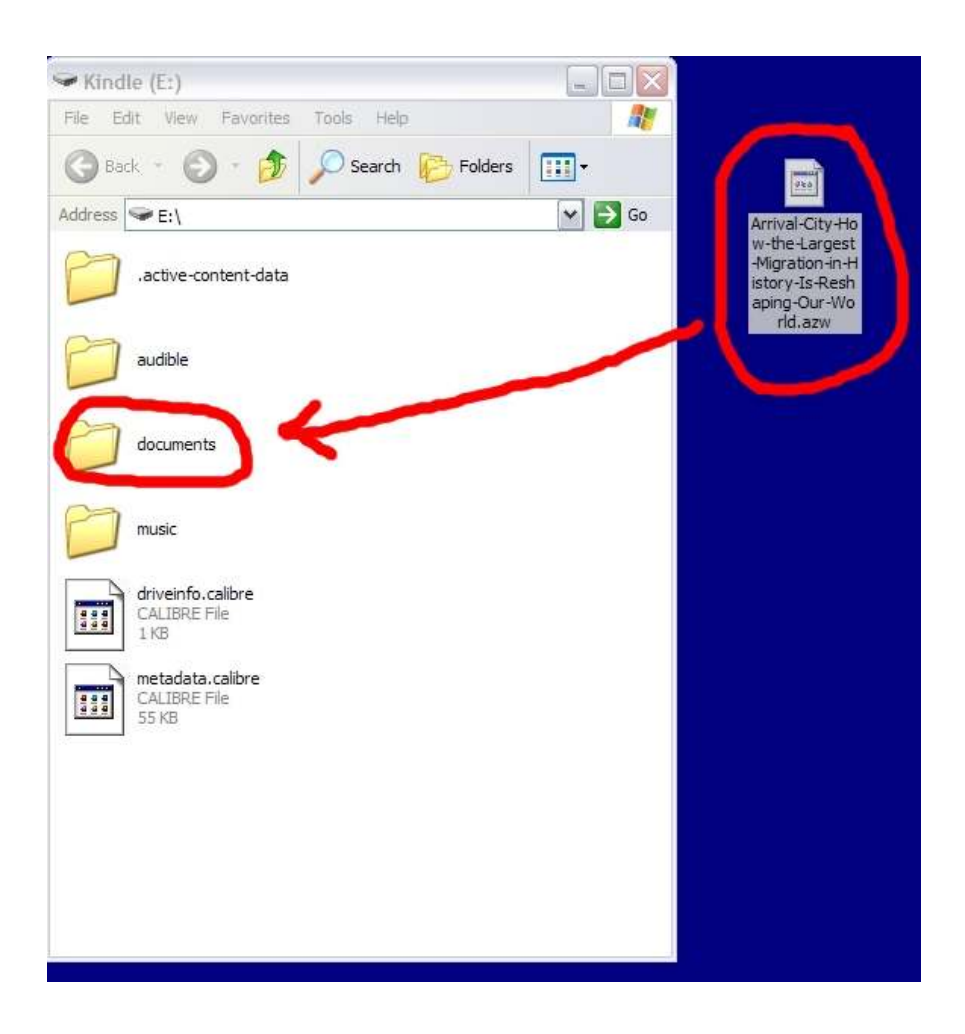

Begin reading your library eBook on your Kindle.

**13.** You can choose to return the library eBook early from your Amazon account (under **Manage Your Kindle**). Click the **Actions…** button next to the title you wish to return/delete, and choose **Return this book**. Your library eBook will no longer work after the due date.

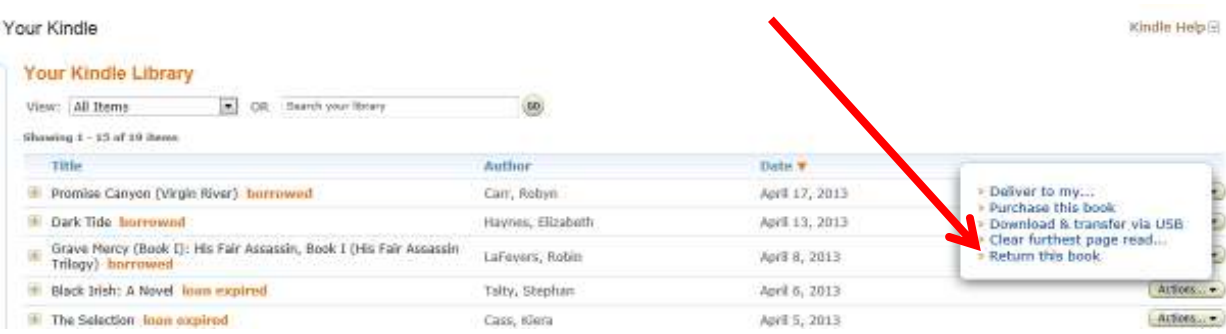